## **Changing Font Color**

Changing font **color** is yet another way to emphasize text in a presentation.

- **1.** Select the text you wish to format.
- **2.** Click the **Home** tab on the Ribbon and click the **Font Color** more arrow in the Font group.

A list of font colors appears.

**3.** Select the color you want to use.

The selected text is changed, and any new text that you enter will appear in the new font color.

## **Other ways to Change Font Color:**

Click the **Font Color** list arrow on the Mini Toolbar and select the color from the list, or open the Font dialog box.

## Ø **Tips**

- If you don't like any of the available colors, select **More Colors** from the list to display the Colors dialog box.
- $\checkmark$  The Font Color button always displays the color that was used most recently. To quickly apply this color to other text, simply click the **Font Color** button – not the list arrow.
- When applying color to text, make sure to keep it subtle. No one wants to stare at neon green text longer than they have to.

## **Exercise**

• **Exercise:** Enter text in a text box and change the font color using the drop down options. Next change the font color by using the More Colors option.

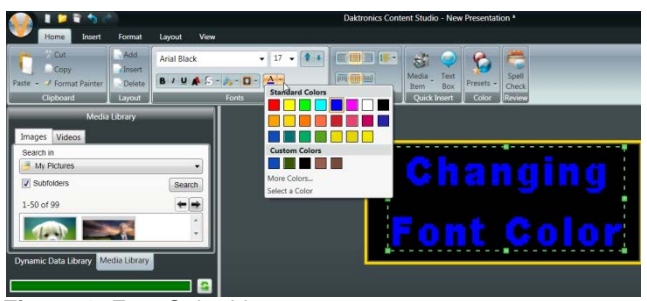

**Figure 1:** Font Color List

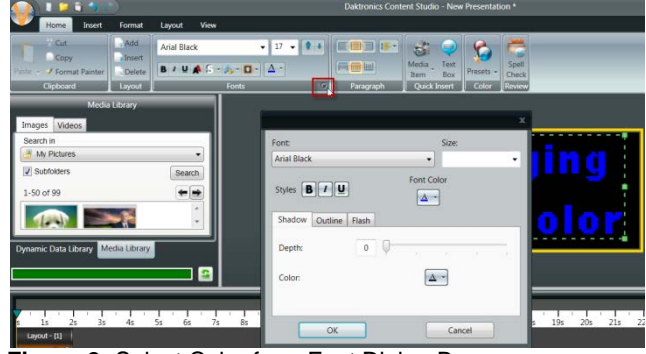

**Figure 2:** Select Color from Font Dialog Box

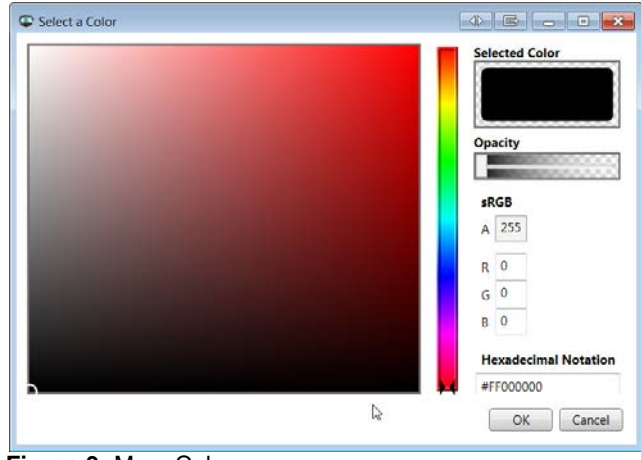

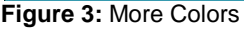